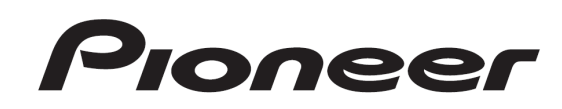

# DJ コントローラー DDJ-WEGO DDJ-WeGO

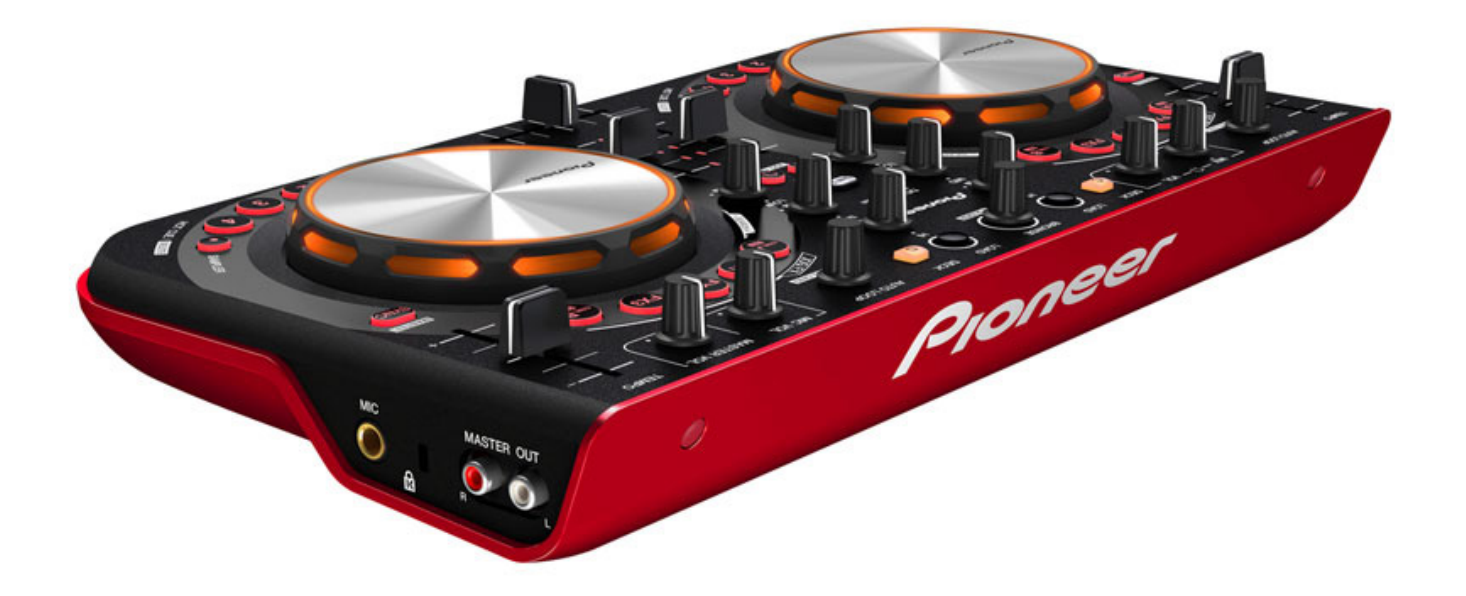

「TRAKTOR PRO 2」 セッティングファイル インポートガイド

# はじめに(重要)

弊社では、Native Instruments社製DJソフトウエア「TRAKTOR PRO 2」 専用のセッティングファイルを提供しております。このファイルをイン ポートすることにより、「TRAKTOR PRO 2」を本機でコントロールで きます。

- ・「TRAKTOR PRO 2」がインストールされたコンピュータが必要です。
- ・「TRAKTOR PRO 2」のすべての機能には対応しておりません。必要 に応じてお客様自身で設定してください。
- ・追加で設定するときは、「TRAKTOR PRO 2」に付属されている TRAKTOR 2 オペレーションマニュアル(PDFファイル) をご覧くだ さい。
- ・本機のボタンで「TRAKTOR PRO 2」を操作するには、別紙の機能対 応表[ DDJ-WeGO 機能対応表 ~TRAKTOR PRO2~](PDFファイル) をご覧ください。
- ・ご使用の際には必ずDDJ-WeGOを起動してから「TRAKTOR PRO 2」 を起動してください。起動の順番が上記と逆の場合DDJ-WeGOで 「TRAKTOR PRO 2」を操作できない、音声が出力されないことがご ざいますのでご注意ください。
- ・本セッティングファイル(TSIファイル)はDeck A/CがTrack Deck、Deck B/DがRemix Deckに対応しております。それ以外の設定での御使用は 推奨致しません。

#### 免責事項

Ī

I

・本セッティングファイルのダウンロードおよびインストールによる いかなる損害について、当社は一切保証いたしません。本セッティン グファイルの動作保証は一切保証いたしません。

・本セッティングファイルのダウンロードおよびインストールやセッ ティングファイルの使用に際しては、利用者ご自身の責任において行 っていただけますようお願い申し上げます。

・本セッティングファイルの仕様は予告なく変更することがあります。 ・本セッティングファイルに関するサービスは予告なく終了すること

がございます。あらかじめご了承ください。

# 既存のセッティングファイルをバックアップする

既存のセッティングを必要に応じて復元できるよう、以下の手順に従っ てバックアップを取っておくことをお勧めします。

! はじめて「TRAKTOR PRO 2」 をお使いになるお客様はこの作業は必 要ありません。

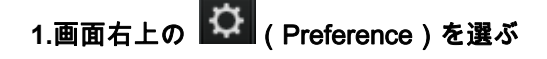

#### 2. [**Preferences**] ウィンドウの[**Export**] をクリックする

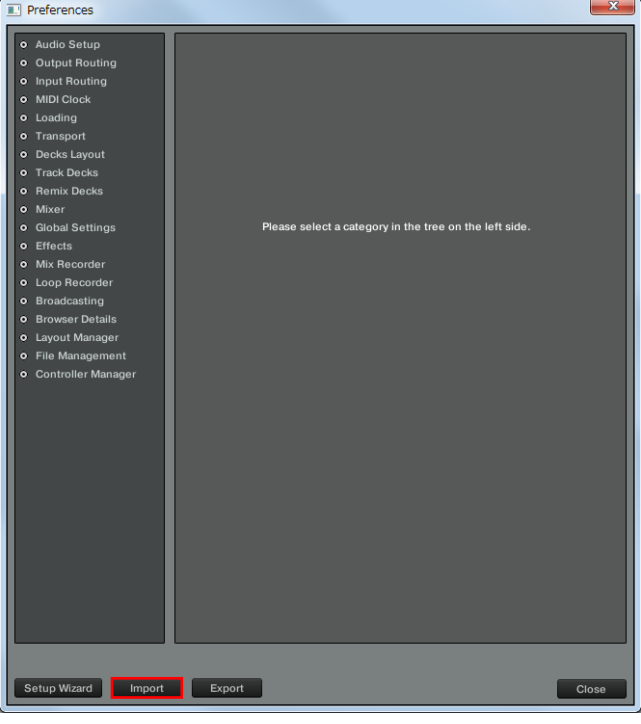

## 3. バックアップが必要な項目にチェックを付けた状態で [**OK**]をクリックする

任意の場所にわかりやすい名前(例:**BackUp.tsi**) をつけて保存してくだ さい。

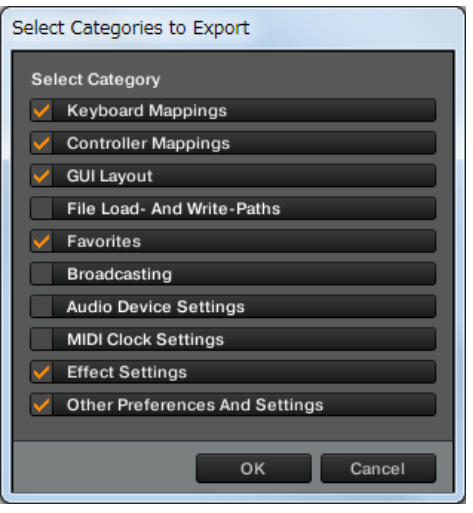

# セッティングファイルをインポートする

#### ご注意

他のセッティングファイルがインポートされていると正常に動作しな いことがあります。そのときは、インポートされているセッティング ファイルを削除してから作業してください。セッティングファイルの 削除方法について詳しくは、 4ページ の「セッティングファイルを 削除する」をご覧ください。

### 1. 弊社WEBサイト(http://pioneerdj.com/support/)

へアクセスし、サポートトップページからDDJ-WeGOのソ フトウェアダウンロードに移動して、セッティングファイ ルをダウンロードする

ダウンロードしたファイルはZIP圧縮されていますので事前に解凍して ください。

#### — Windows をお使いのお客様

ダウンロードしたファイルを右クリックして[すべて展開] を選んでくだ さい。展開ウィザードが表示されますので、展開先のフォルダを指定し て展開( 解凍) してください。

— Mac OS X をお使いのお客様

ダウンロードしたZIPファイルをダブルクリックして解凍してください。

解凍すると[ **PIONEER\_DDJ-WeGO\_VXXX.tsi** ] という名前のファイル が取り出されます。

!お使いのブラウザによっては自動的に解凍されることがあります。こ のときは解凍の操作は必要ありません。

# 2. 手順1でダウンロードしたセッティングファイルを任 意の場所に保存する

《例》

—Windows のとき

My Documents¥Native Instruments¥Traktor 2.x.x¥Settings

—Mac OS X のとき

~/Documents/Native Instruments/Traktor 2.x.x/Settings

# 3. DDJ-WeGOとコンピュータをUSBケーブルで接続し、 DDJ-WeGOの電源をオンにする

4. 「TRAKTOR PRO 2」 を起動する

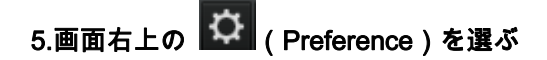

## 6. **[Preferences]**ウィンドウの**[Import]**をクリックする

手順2 で保存した[PIONEER DDJ-WeGO VXXX.tsi] を選ぶ

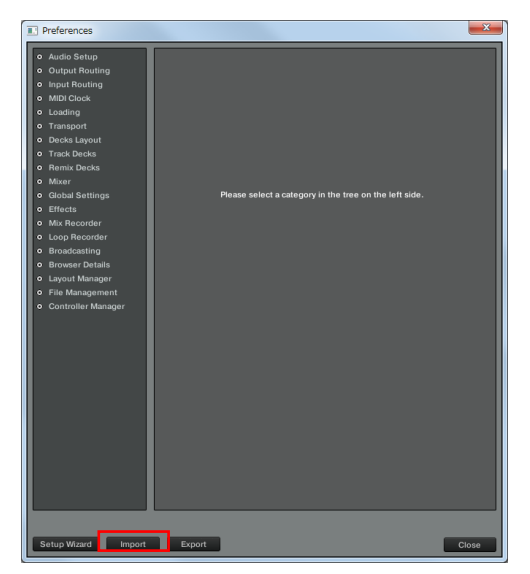

## 7. [OK] をクリックしてセッティングファイルを読み込む

\*Audio Device Settings にはチェックが入っておりません。チェックを入 れた後に OK ボタンを押下してください。

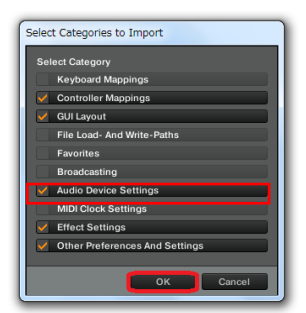

# 8. [Controller Manager] を開いて[Device] で [PIONEER DDJ-WeGO] を選び、[In-Port] と[Out-Port] が [All Ports]になっていることを確認する

J

\*1:DDJ-WeGOで正常に操作できない場合、[In-Port] と[Out-Port]に DDJ-WeGOに相当するデバイスを設定してください。

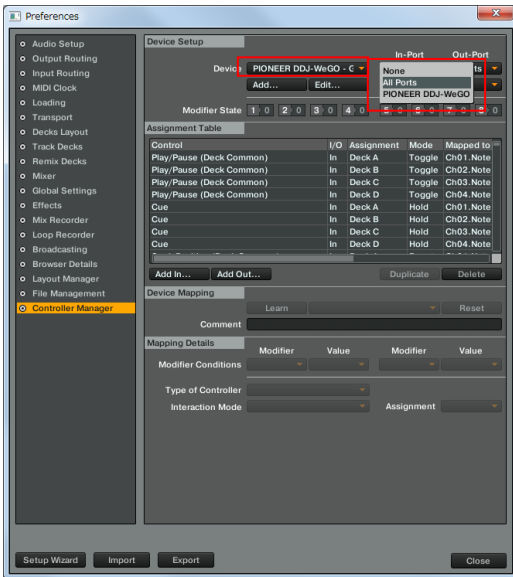

## 9. オーディオ関連の設定を行う

以下の設定、もしくは確認を行ってください。

#### **(1) Audio Setup**

—Windows のとき

· Audio Device: Pioneer DDJ\_WeGO ASIO

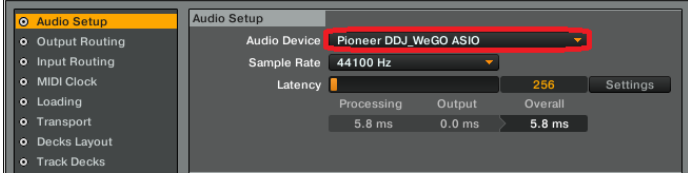

—Mac OS X のとき

#### ・Audio Device:PIONEER DDJ-WeGO

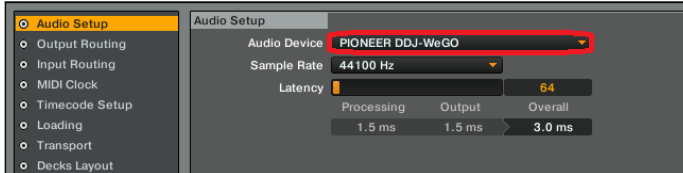

## **(2) Output Routing**

- ・Mixing Mode:
- Internal
- ・Output Monitor:
	- L 3:DDJ-WeGO PHONES L
	- R 4:DDJ-WeGO PHONES R
- ・Output Master:
	- L 1:DDJ-WeGO MASTER L R 2:DDJ-WeGO MASTER R

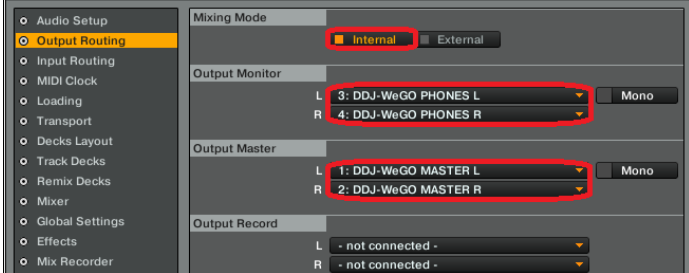

## (3) Mixer

- ・Level:"**Set Autogain When Loading Track**"にチェックを入れる
- ・Headroom:-6dB

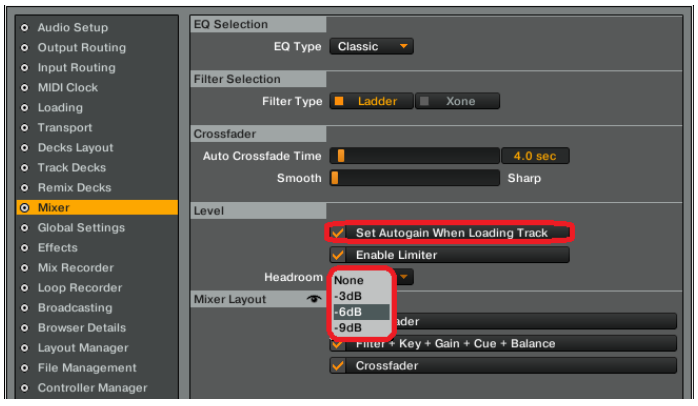

\* DDJ-WeGO付属のVirtual DJと音量が異なりますのでご注意ください。

## (4) Mix Recorder

· Source: Internal

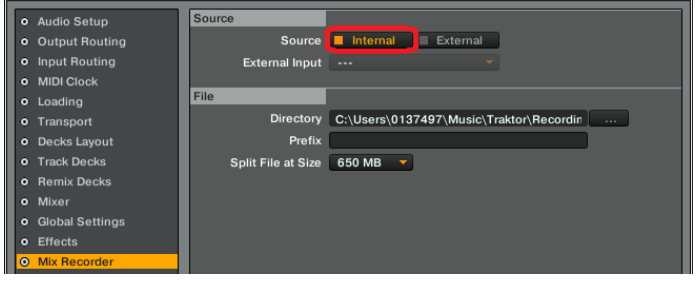

10. 一旦「TRAKTOR PRO 2」を閉じ、DDJ-WeGOの電源 を入れ直したあと、「TRAKTOR PRO 2」を再起動する 以上で全ての設定は完了です。

#### 使用上の注意:

ご使用の際には必ず DDJ-WeGO を起動してから「TRAKTOR PRO 2」を起動してください。

起動の順番を間違った場合は、一旦「TRAKTOR PRO 2」を閉じ、 DDJ-WeGO の電源を入れ直したあと、「TRAKTOR PRO 2」を 再起動し、「9. オーディオ関連の設定を行う」の内容を確認し てください。

「TRAKTOR PRO 2」を本機のボタンで操作できる内容について は、別紙の機能対応表**[ DDJ-WeGO** 機能対応表 ~**TRAKTOR PRO 2** ~**]**(PDF ファイル)をご覧ください。

#### ご注意

・「TRAKTOR PRO 2」はNative Instruments社の製品です。 「TRAKTOR PRO 2」の使用方法に関するお問い合わせは、弊社で はお受けできません。TRAKTOR 2 のオペレーションマニュアルな どでご確認ください。

# セッティングファイルを削除する

1. [Preferences] ウィンドウから[Controller Manager] を 選ぶ

# 2. [Controller Manager]から[Device] で削除するデバイス を選び、[Edit...] から[Delete] を実行する

[Device]が"None"になるまで繰り返します。

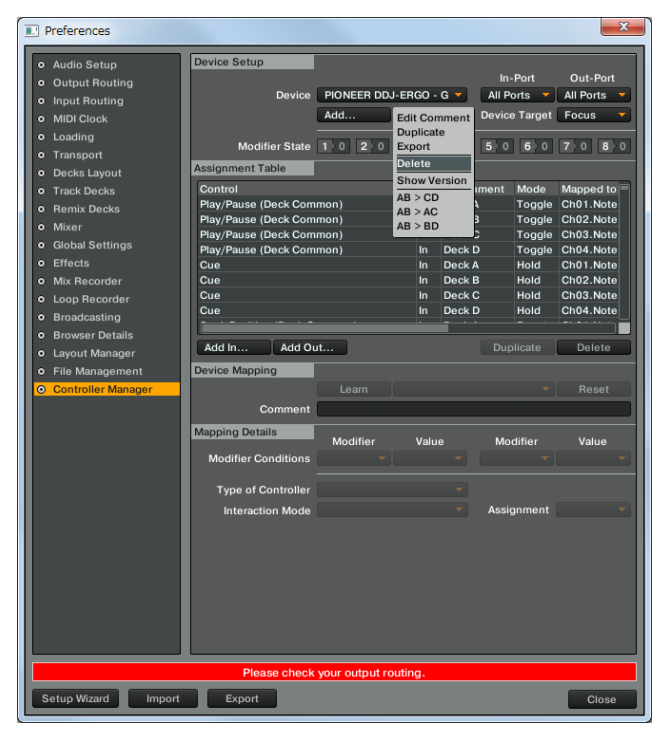

## 商標および登録商標について

- ・ Pioneer はパイオニア株式会社の登録商標です。
- ・ TRAKTOR は Native Instruments 社の登録商標です。
- Windows®は米国 Microsoft Corporation の米国およびその他の国における 録商標または商標です。
- ・ Mac OS は、米国および他の国々で登録された Apple Inc.の商標です。
- その他記載されている会社名、商品名、技術名等は各社の商標また は登録商標です。

©2012 パイオニア株式会社

#### 禁無断転載

#### パイオニア株式会社

〒212-0031 神奈川県川崎市幸区新小倉1 番1 号